# 26. 复业登记

### 【功能概述】

纳税人可通过本功能在线办理复业登记和获知办理须知。

#### 【办理路径】

江苏税务电子税务局〖首页〗→〖我要办税〗→〖综合信息报告〗→ 〖状态信息报告〗→〖经营状态信息报告〗→〖复业登记申请〗

#### 【办理流程】

网上申请→(税务机关受理)→出件

## 【具体操作】

一、网上申请

1.点击菜单栏"我要办税",选择"综合信息报告", 选择"状态信 息报告",选择"经营状态信息报告",点击进入"复业登记申请" 功能。

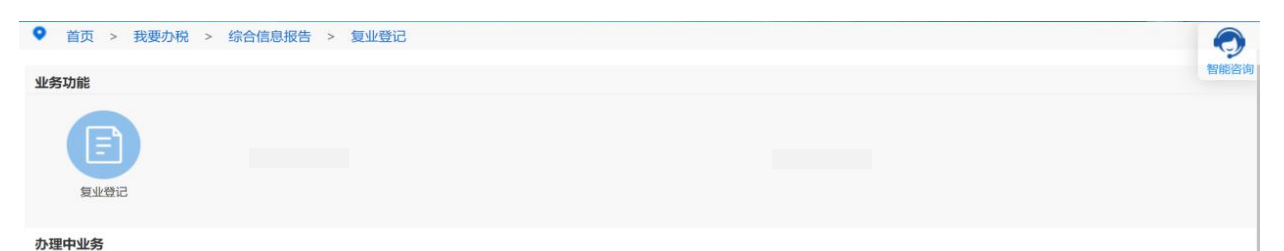

2.录入报告日期和复业日期,点击"保存"并提交。(注:标注红星 事项均为必录项。)

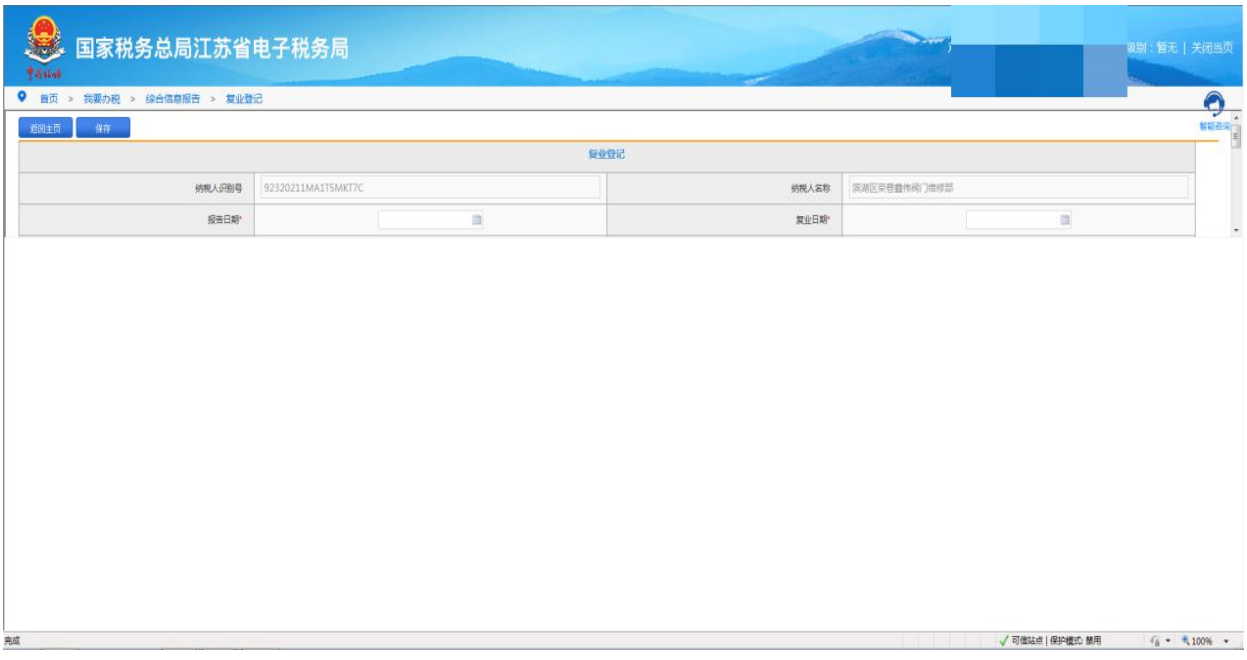

3. 申请通过后,请在首页→〖互动中心〗→〖我的消息〗→〖我的 提醒〗中查询申请结果。